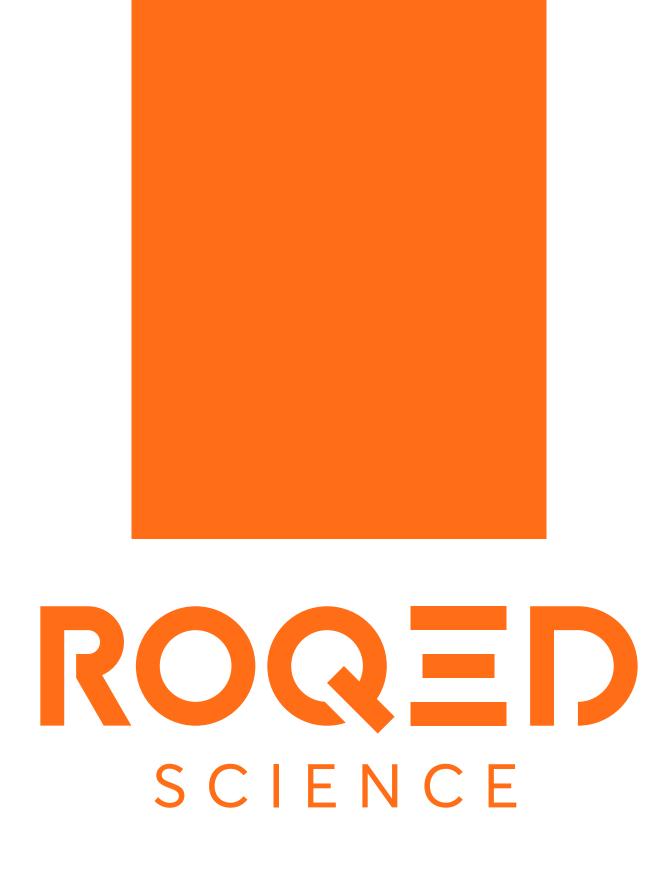

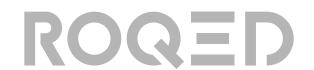

# WELCOME TO THE ROQED SCIENCE USER'S GUIDE

ROQED Science is a comprehensive package of detailed interactive experiences for learning and exploring hundreds of detailed and fully dissectible models for automotive, biological sciences, zoology, earth science, anatomy and more. Learning sessions can be saved and replayed. Model labels and discriptions can be presented in many different languages.

ROQED Science supports the following languages: English, Spanish, Arabic, French, German, Italian, Turkish, Russian.

To get started with ROQED Science, install and launch the app.

For more information please visit www.roqed.com

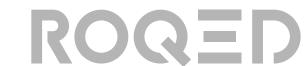

#### INSTALLATION

To install the application, follow the link and download the installation file: https://roqed.ams3.digitaloceanspaces.com/RoqedScience.exe

Next, open the file containing folder and launch the installer of the program by choosing the language and path to the file

\*\* the installation process may take several minutes

After installation, Roqed Science will automatically launch.

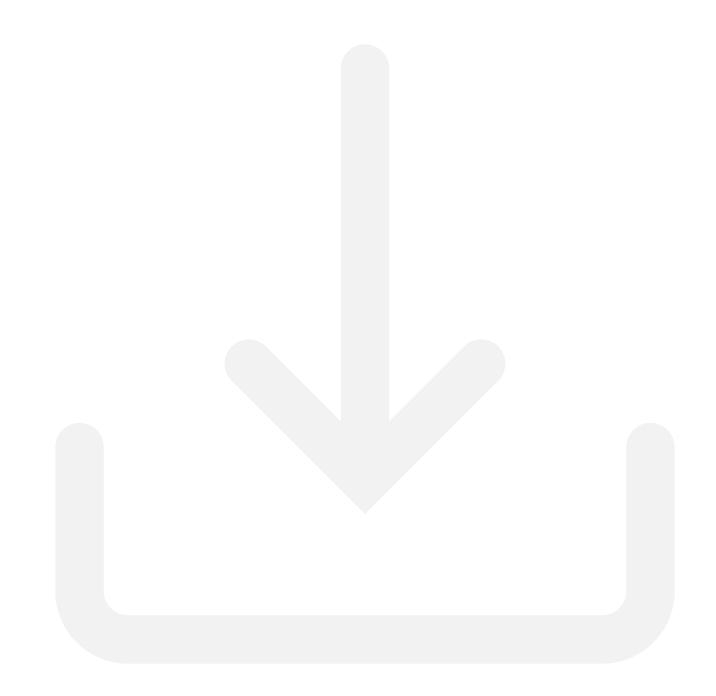

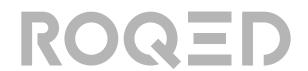

#### **ACTIVATION**

After the launch of the program, a window will show up to enter an activation key.

If you don not have an activation key, please contact to support@roqed.com or info@roqeed.com

Enter the activation key with all required punctuation marks (type a dash "-" as indicated in the code itself), for example: **2FEG-E148-FFAC-49B6-568E** 

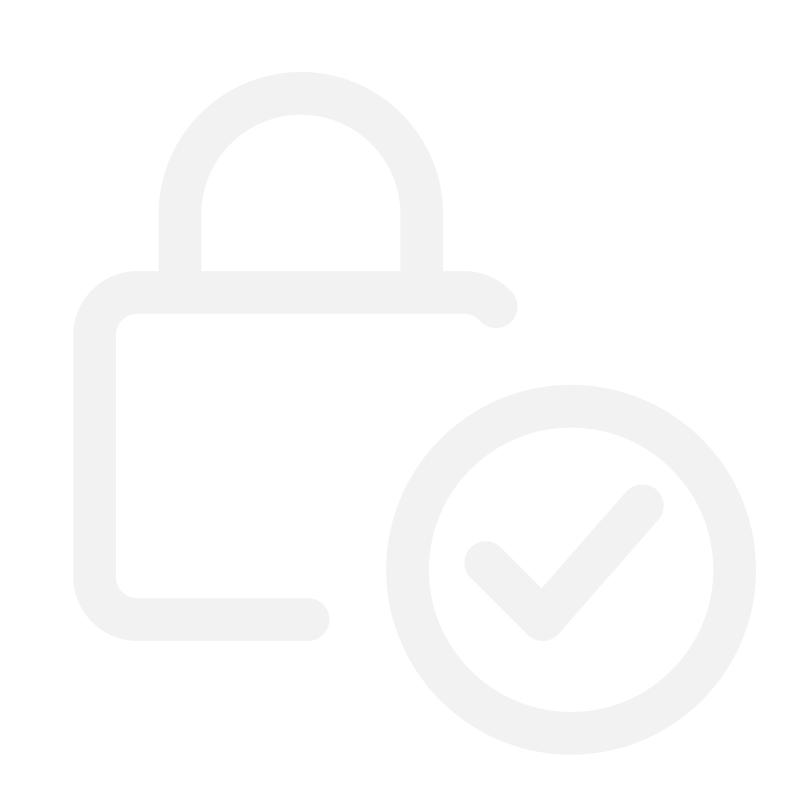

When you launch the application, you will be directed to the "recently opened" page. Here you can see the models that were opened the last time before shutting down the computer.

## ROQED

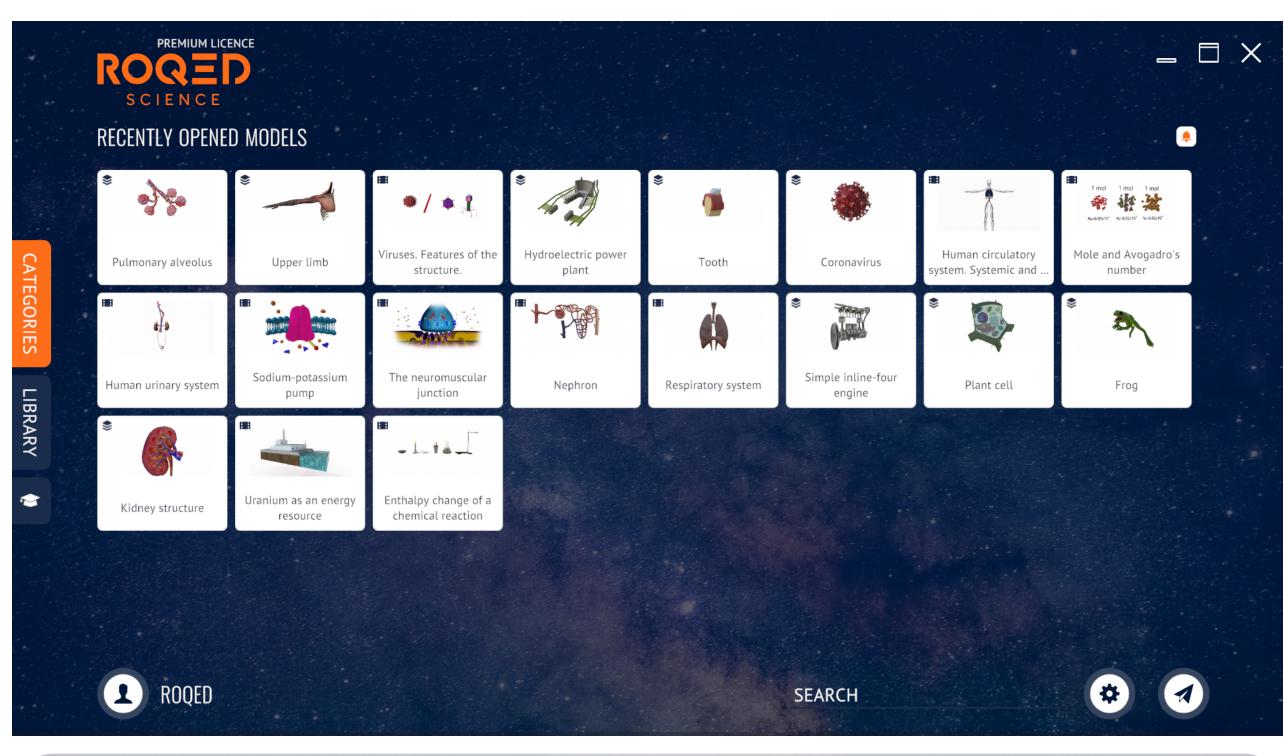

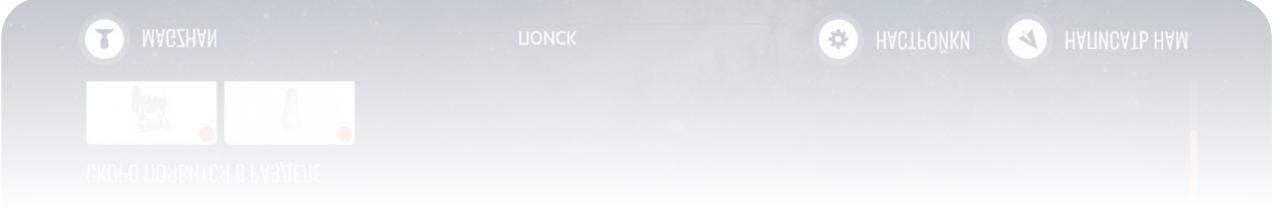

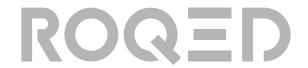

You can always tweak the app's settings by going to settings and choosing different requirements for graphics and sound.

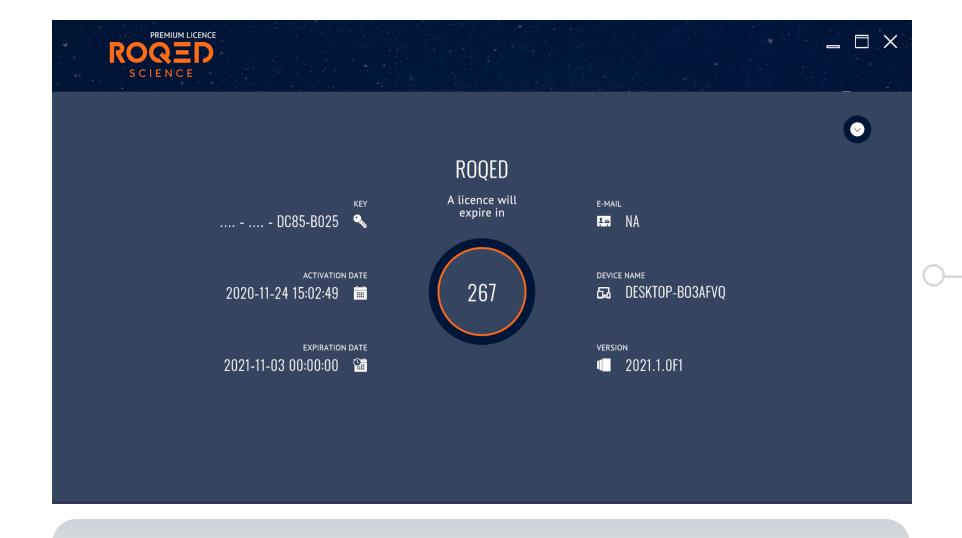

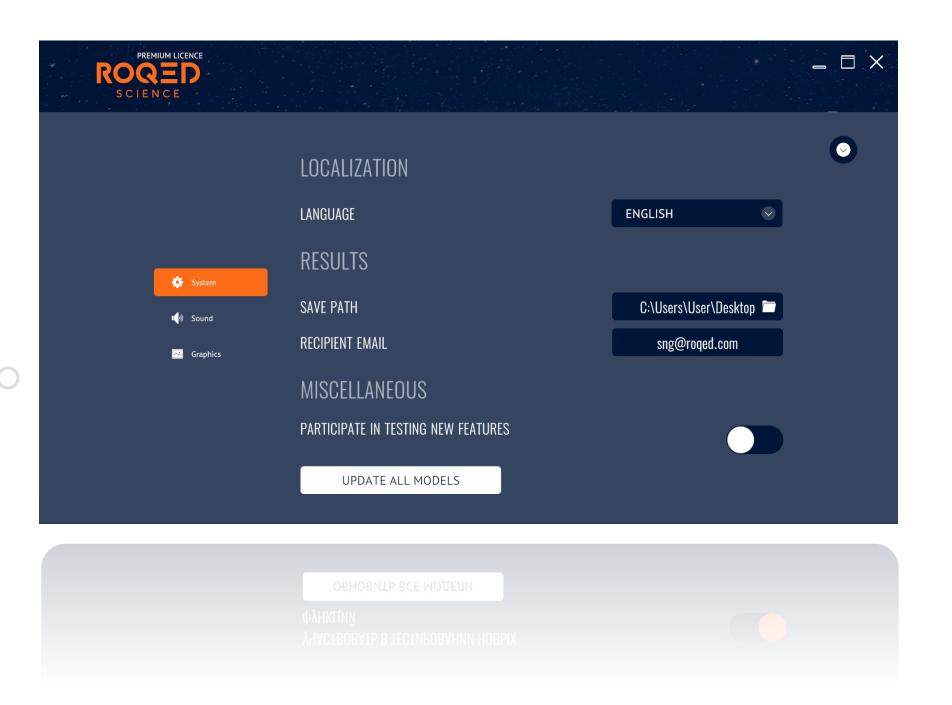

To view additional information about license type, expiration date, and other details, click the account icon in the lower left corner.

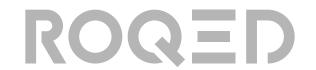

To open the list of models, click "Categories" tab on the left side of the screen and select the selected model from the category.

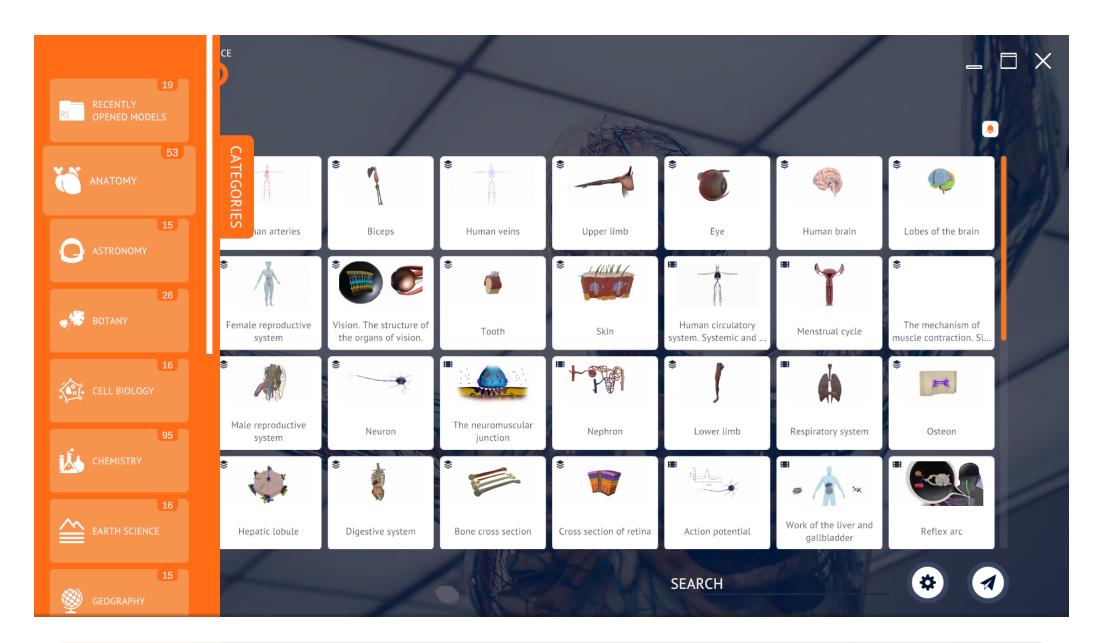

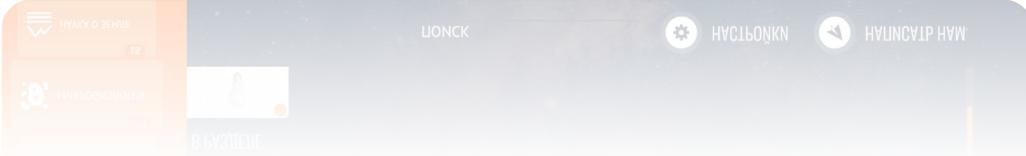

#### **ROQED Science has 3 main regimes of operation:**

1. Study. | 2. Animation | 3. Slides

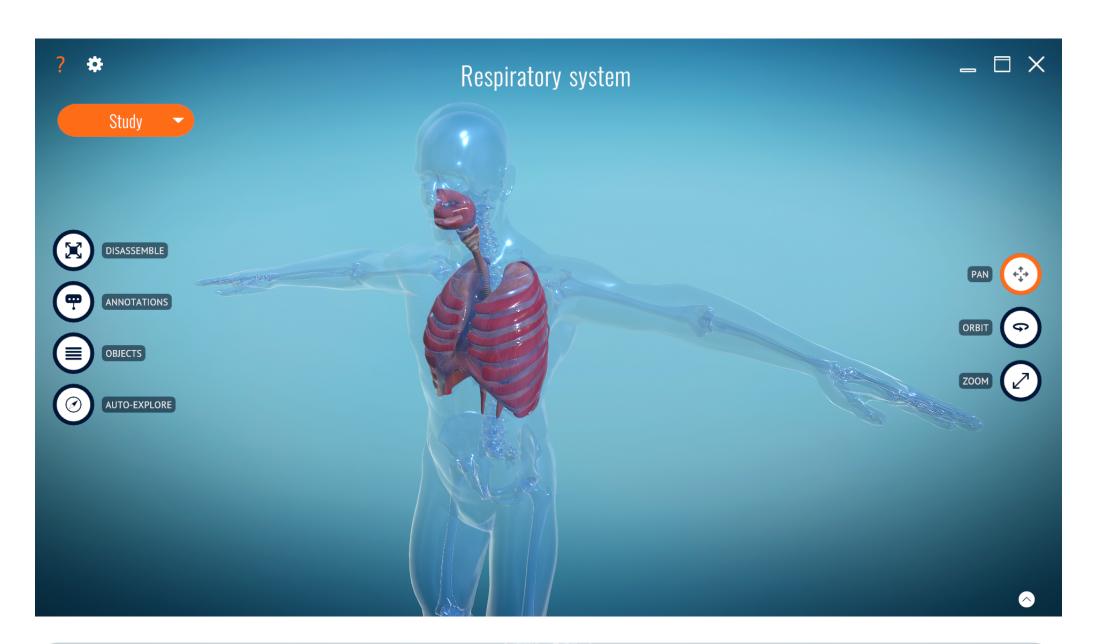

\* Slide mode available only on teachers license

## ROQED

#### **«STUDY» REGIME**

This mode is a sandbox of the virtual 3D world. Teachers and students can analyze, rotate and explore the models from any point of view they want. The study regime gives you the full experience of kinesthetic learning.

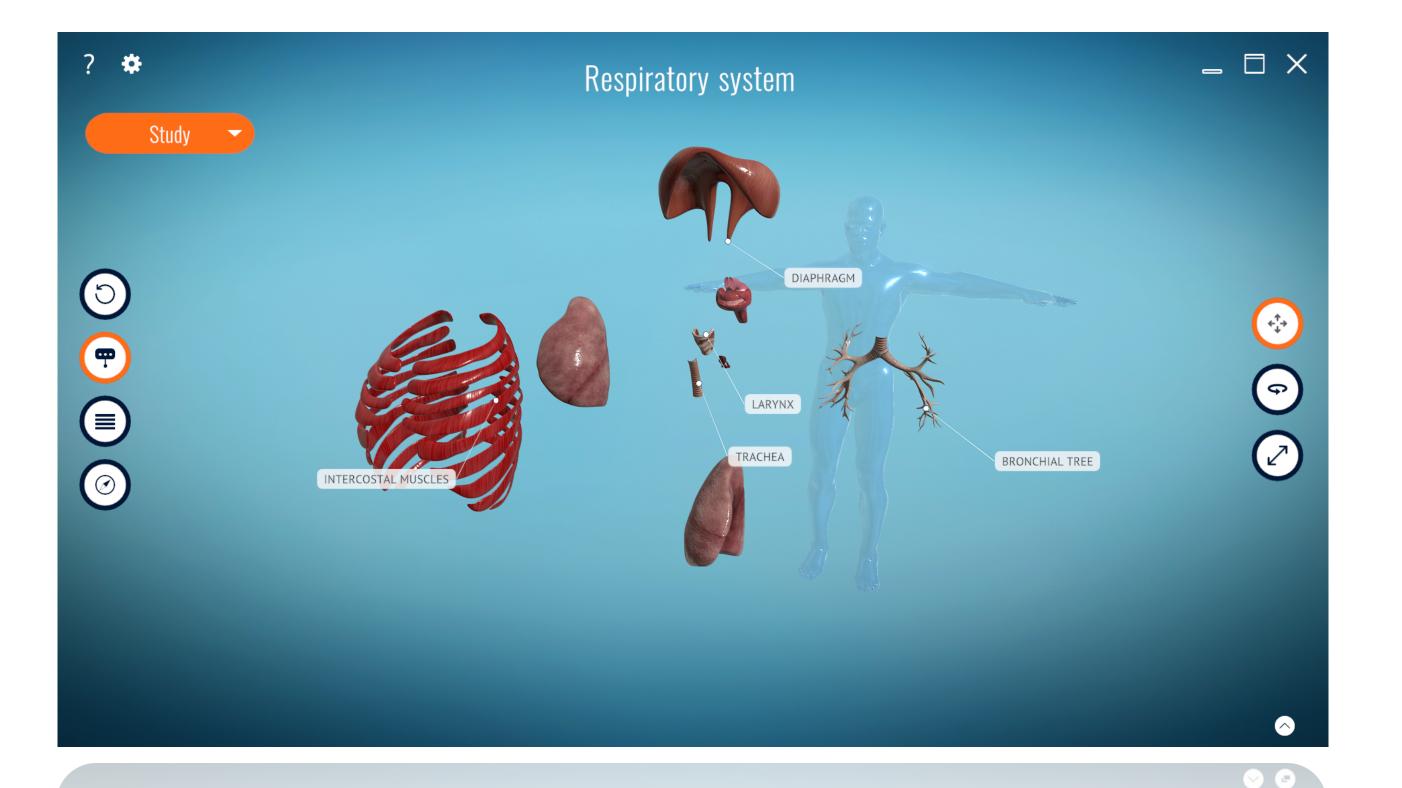

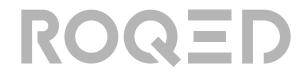

### **«ANIMATION» REGIME**

This mode is an excellent tool for explaining certain processes, that is, laws, phenomena, principle of working etc. The system plays 3D animations and the machine voice reads the explanatory text.

Respiratory system

Inhalation

Respiratory system

\* Animation mode is available on selected models.

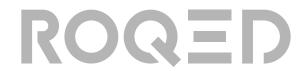

### «ANIMATION» REGIME

To navigate through the animation scenes, click the center heading and navigate to the desired scene.

To enable voiceover, click the head icon in the upper left corner.

To read what's being said offscreen, click the little arrow in the lower right corner.

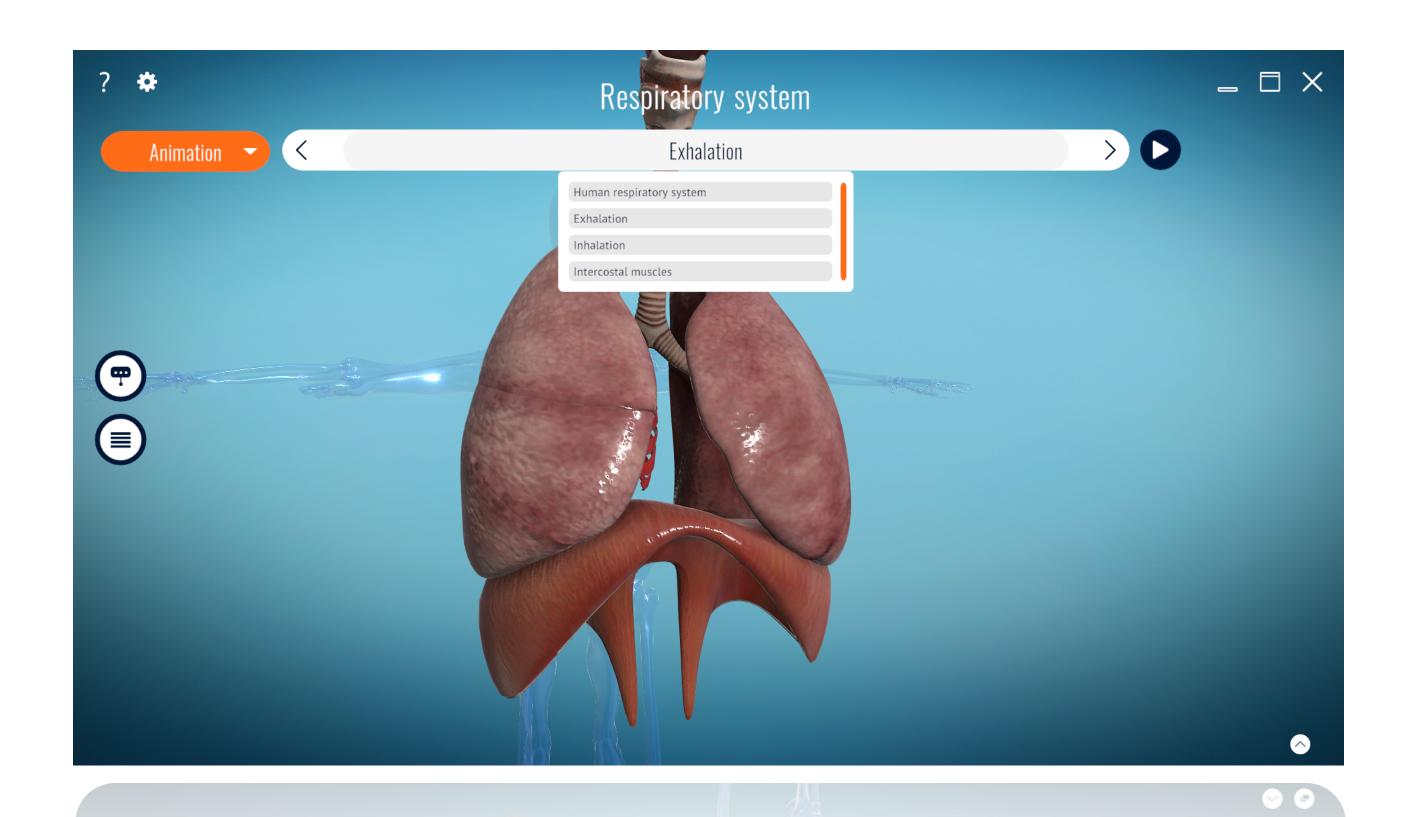

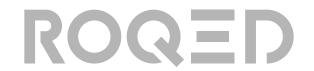

### «SLIDES» REGIME

This mode was designed to make the learning process as comfortable as possible. Here teachers can prepare slides, ask questions, give presentations, and save their work to their local computer.

\* Slide mode available only on teachers license

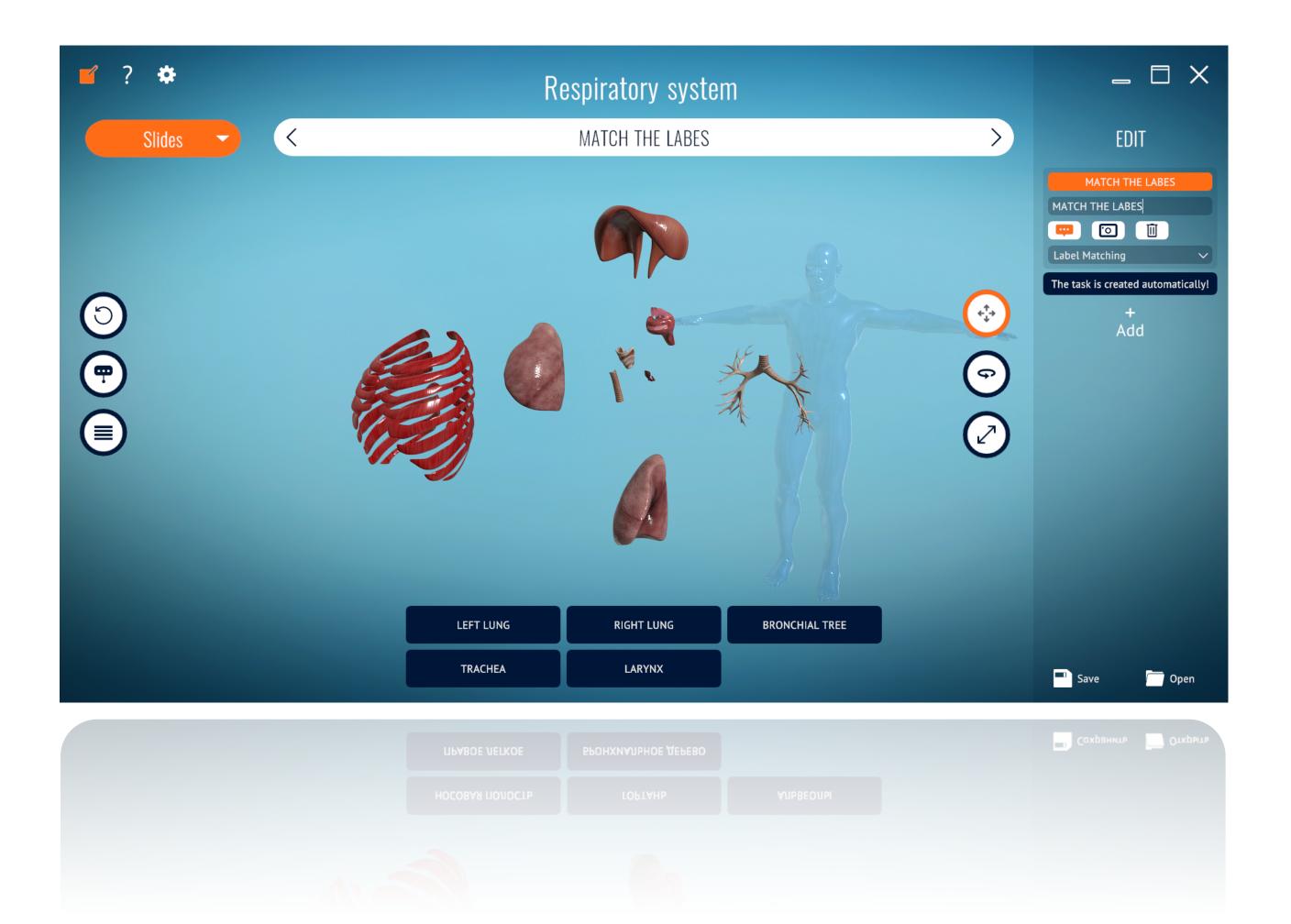

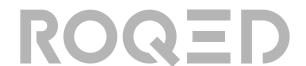

#### «SLIDES» REGIME

To create slides, click the button in the upper left corner

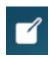

An additional menu will open on the right side of the screen.

Click the button to add slides

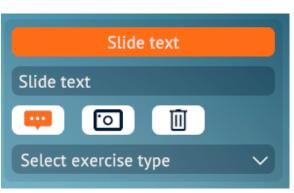

In the Slide Text panel, you can add a description for the slide. This text will Slide text appear in the title. After you enter your 📮 🔟 slide text and set up the view.

Right view of the model, save the view by clicking the Snapshot button.

By clicking Select Exercise Type, you can open interactive exercise tools:

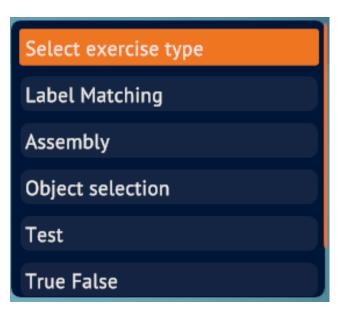

After finishing editing, you can save your work to your local computer by clicking the button. Save

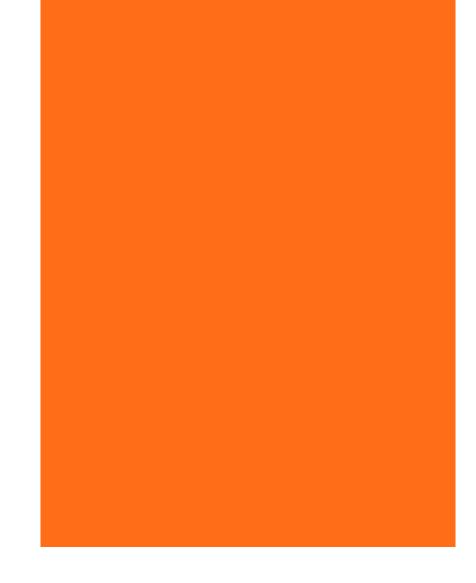

ENJOY TEACHING WITH

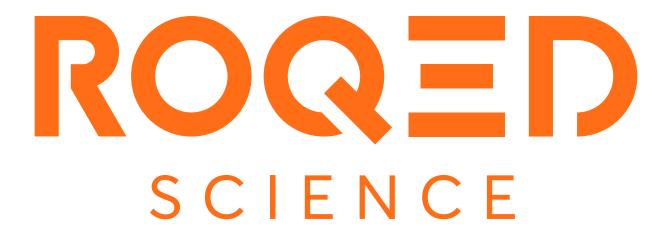

Please visit https://roqed.com/ Or write to us: info@roqed.com